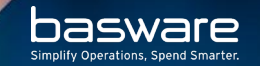

# **SUPER CONTENT LOADER**

A new file type, for enhanced catalog uploads in Product Manager

### **SUPER CONTENT LOADER - INTRODUCTION**

Super Content Loader is an Excel workbook file that Basware customers and their suppliers can use to upload catalog content to Marketplace. Users fill out the item information in the Excel sheet, then upload the file using the Loader tool in Product Manager.

Nearly all the possible item fields in Marketplace can be populated using this new file, which makes it a powerful tool for catalog management.

The file can be downloaded from our ServiceNow knowledge base [here.](https://basware.service-now.com/bw?id=bw_kb_article&sys_id=0ff1f435db57d054fb13d042f3961952) The file and the new functionality are freely available to all buyer and supplier organizations who use Product Manager.

# **BENEFITS – BUNDLES AND MATRICES**

With the Super Content Loader, suppliers can create and manage their matrices and item bundles easily within the single file, then upload them to Marketplace. All of the required fields for matrices and bundles are already included in the Super Content Loader template.

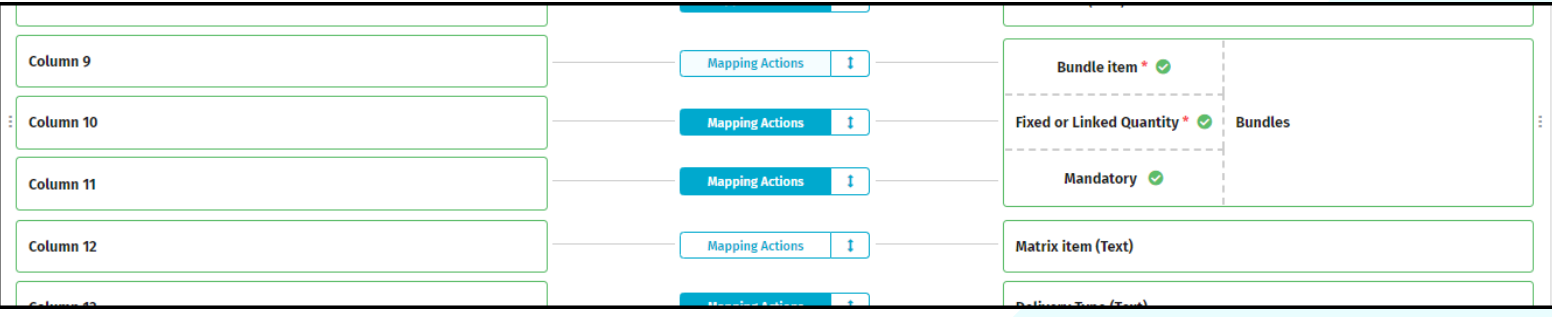

Bundles and Matrix item fields as shown in the Super Content Loader standard mapping

It is also still possible to create bundles and matrices in the Product Manager user interface while managing a price list. However, this requires users to create matrices manually and create and upload separate CSV files with the item data.

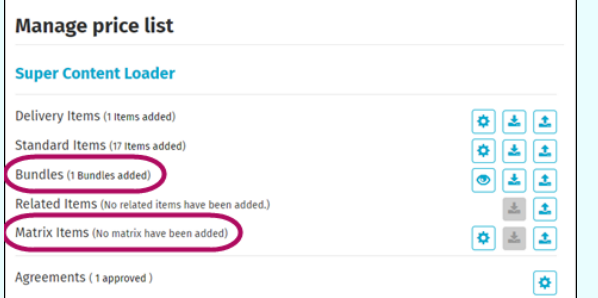

### **BENEFITS – SEARCHABLE AND AVAILABLE**

Buyers and suppliers can now set their catalog items as Searchable/Not Searchable and Available/Not Available using the Super Content Loader. This feature is particularly helpful for organizations that frequently update catalogs using automatic content loading – if an item is temporarily out of stock, simply set it to Not Available in the Super Content Loader file, and then switch it back when the item is available again.

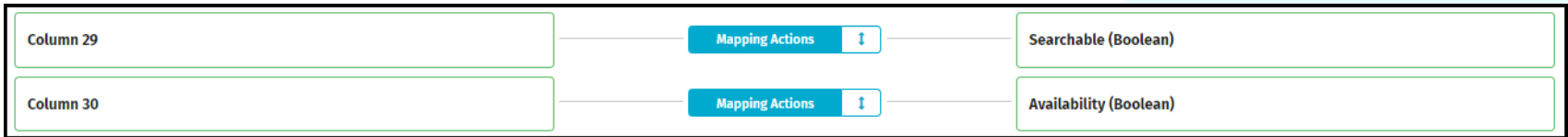

Searchable and Availability item fields as shown in the Super Content Loader standard mapping

It is also still possible to manually set each item as Searchable/Not Searchable and Available/Not Available in the Product Manager user interface. However, this requires the user to manually change these settings for each product in the catalog.

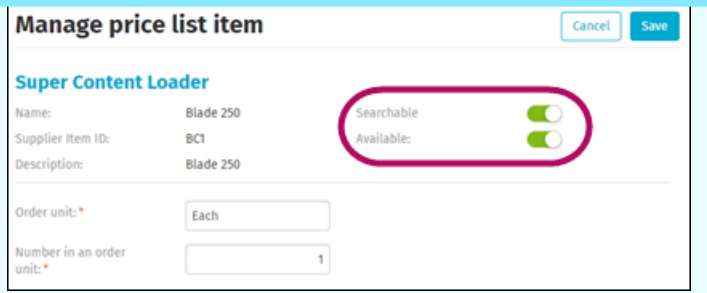

4

### **A LOOK AT THE SUPER CONTENT LOADER EXCEL FILE**

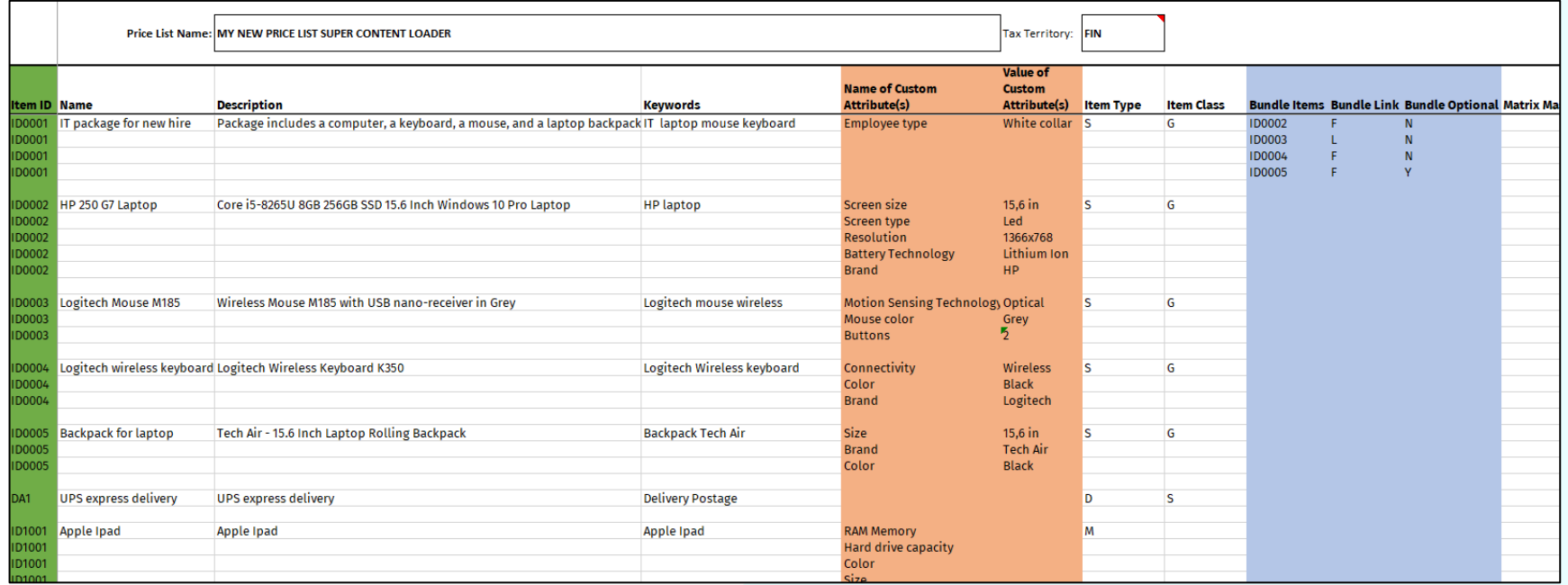

# **HOW TO USE THE SUPER CONTENT LOADER EXCEL**

- 1. Download the Excel template from [here](https://basware.service-now.com/bw?id=bw_kb_article&sys_id=0ff1f435db57d054fb13d042f3961952) and save it to your computer.
- 2. Review the instructions and the detailed user guide in the Excel template. This presentation will guide you through the same points, so you can either follow this presentation or read the information in the workbook. To check which fields are mandatory, see the **Detailed User Guide** sheet of the Excel workbook.
- 3. Fill in the item data sheet with your catalog items.
- 4. Go to **Product Manager > Loader** and click **Upload Files**.
- 5. Choose the **Super Content Loader** mapping. Select the right settings for your upload, choose the Excel file as your Source File, then click **Upload**.
- 6. The items will be uploaded and the content will be checked automatically. If there are errors, you can fix them from the Loader. When all of the data is valid, click **Commit** to commit your catalog data.

# **NAME YOUR CATALOG**

The following slides describe how to fill out the **Item Data** sheet of the Super Content Loader.

First, enter your Price List Name. In this example, the name is "MY NEW PRICE LIST SUPER CONTENT LOADER". The Price List Name will become the name of the agent agreement for buyers, and the name of the price list for suppliers.

Next, select your Tax Territory.

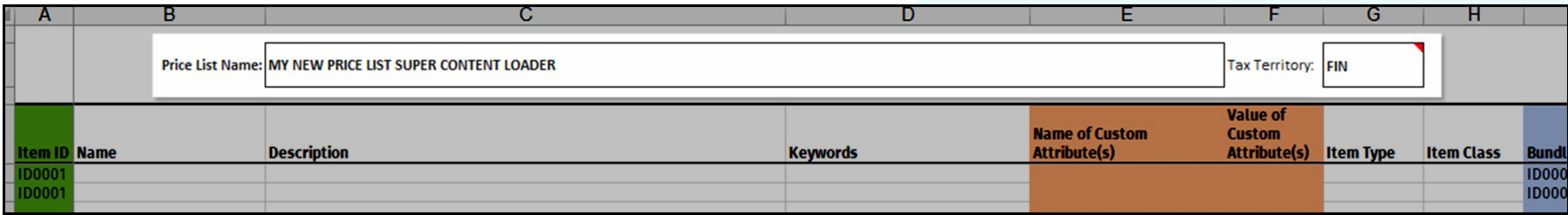

### **ITEM ID**

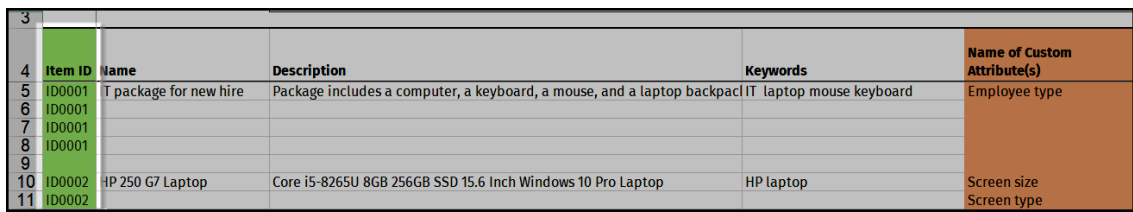

### **Item ID** is your item code or SKU.

The ID must be unique in the data, except when specifying multiple values in some fields (such as custom attributes, bundles, and image URLs). For these fields, the ID must be repeated, and the other values entered must be different.

If you have no defined ID for your item, create one yourself! Any unique value will work, such as ABC123.

This field must be specified on each line, especially if you add custom attributes, bundles, matrices, etc… We will talk more about these in later slides.basware 8

# **NAME, DESCRIPTION AND KEYWORDS**

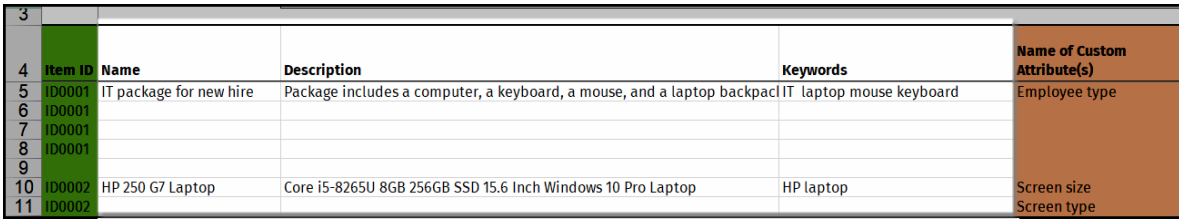

**Name** is a short description that will appear in the catalog and on the purchase order. This field is used to identify the item and should be clear, precise, and easily understood.

**Description** is a full description of the item and its features, up to 2000 characters.

**Keywords** are synonyms or words that a requester can search the catalog for to buy the item. Enter many keywords by separating them with a space, such as "IT laptop mouse keyboard".

### **NAME AND VALUE OF CUSTOM ATTRIBUTES**

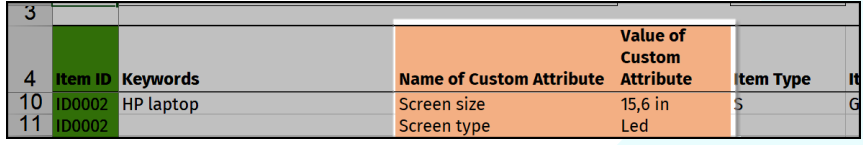

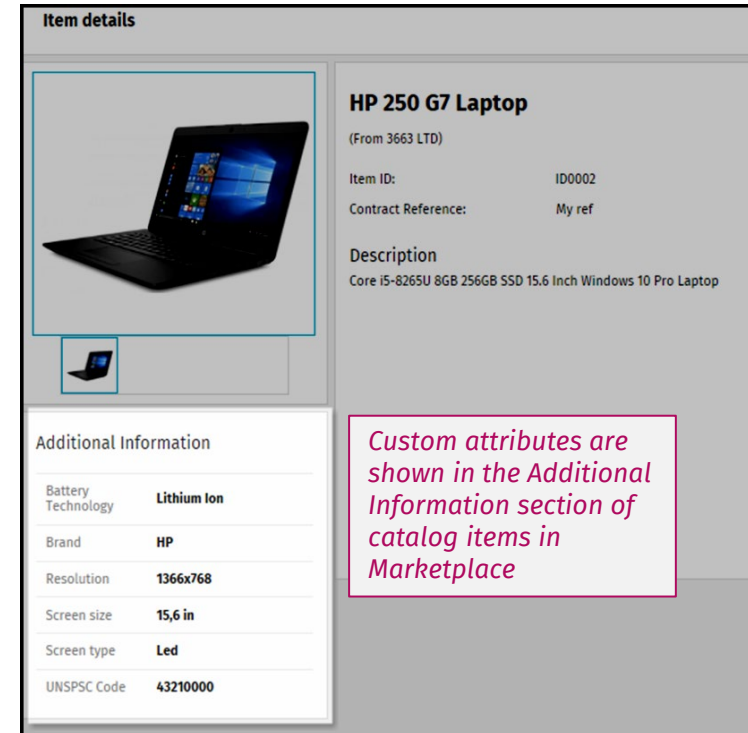

**Name of Custom Attribute** is the name of a custom attribute that you want to display for the item.

You can add more custom attributes to an item by adding more rows and entering the same Item ID in the first column.

Custom attributes are also used for Matrix items: the matrix master should have the custom attribute names, but not the custom attribute values.

**Value of Custom Attribute** is the value for the custom attribute. The items that belong to the matrix master should have their values defined as well. We will show an example in the next slide.

### **CUSTOM ATTRIBUTES AND MATRIX ITEM OPTIONS**

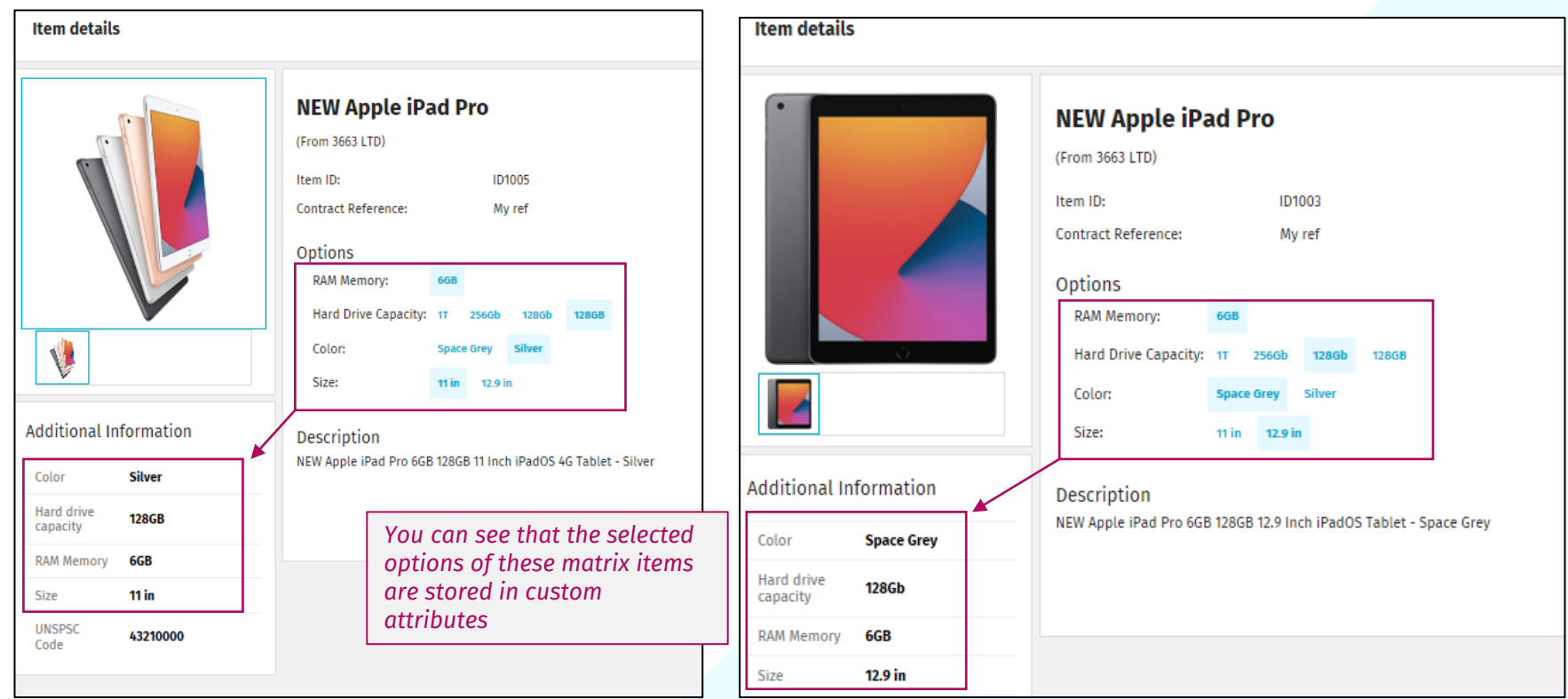

# **ITEM TYPE AND ITEM CLASS**

**Item type** determines if the item is Standard (S), Delivery (D), or Matrix Master (M). Only use Matrix (M) to denote the master item of a matrix. Items within the matrix are Standard (S) items. You can use the abbreviation (S, D, or M), or the full word (Standard, Delivery, or Matrix).

**Item class** determines if the item is Goods (G) or a Service (S). You can use the abbreviation (G or S), or the full word (Goods or Service). Item class is not used for matrix master items.

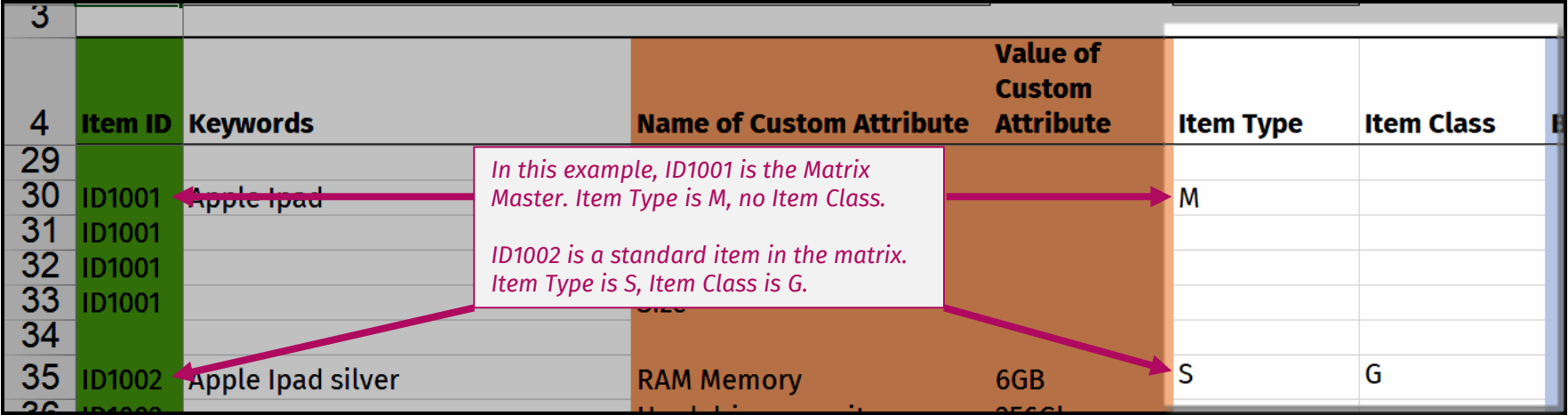

# **MATRIX MASTER**

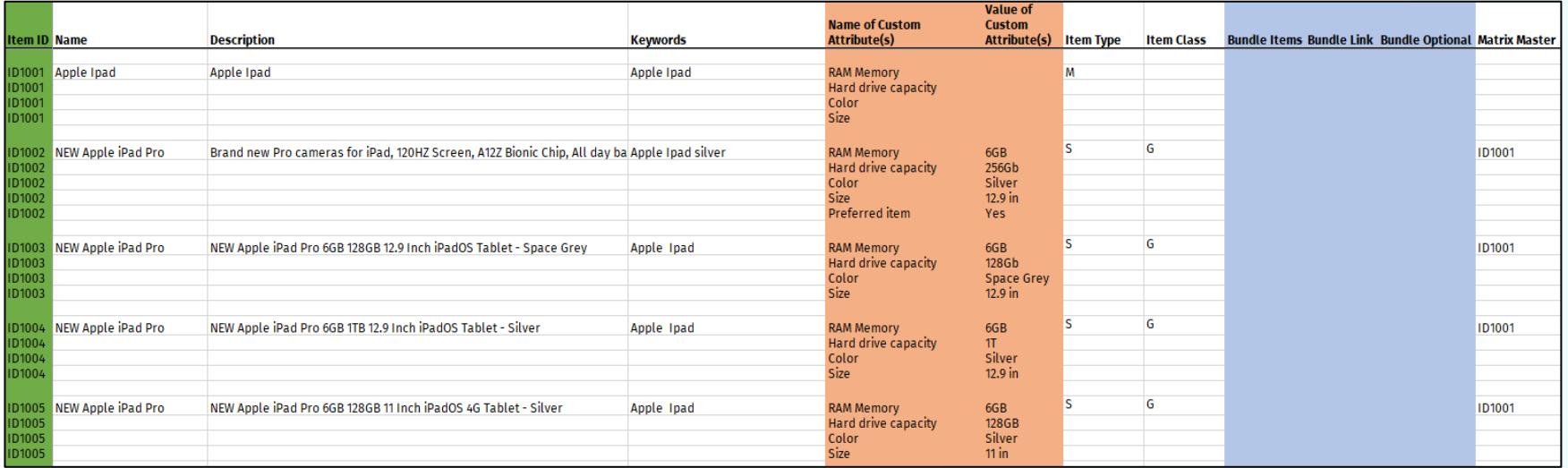

Item ID1002, ID1003, ID1004 and ID1005 are all under the matrix master item ID1001, and their item type is S, for Standard.

The **Matrix Master** field contains the item ID of the associated matrix master item, if this item is part of a matrix. If this item is the matrix master item, leave this field blank and instead set the Item Type to Matrix (M).

# **MATRIX MASTER**

The matrix master item (item ID ID1001) appears like this in Marketplace.

The requester can select options to order the standard items underneath the matrix master (item IDs ID1002, ID1003, ID1004, and ID1005 from the previous slide).

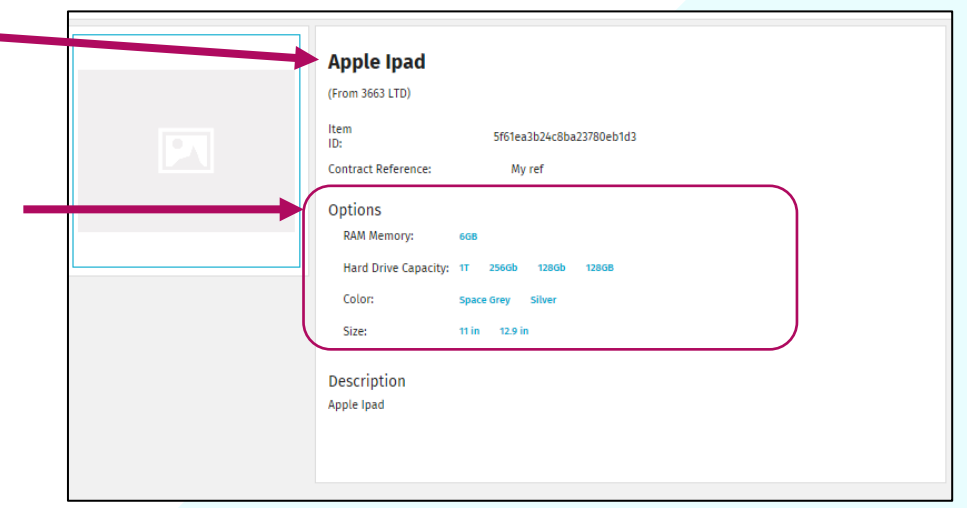

# **BUNDLES**

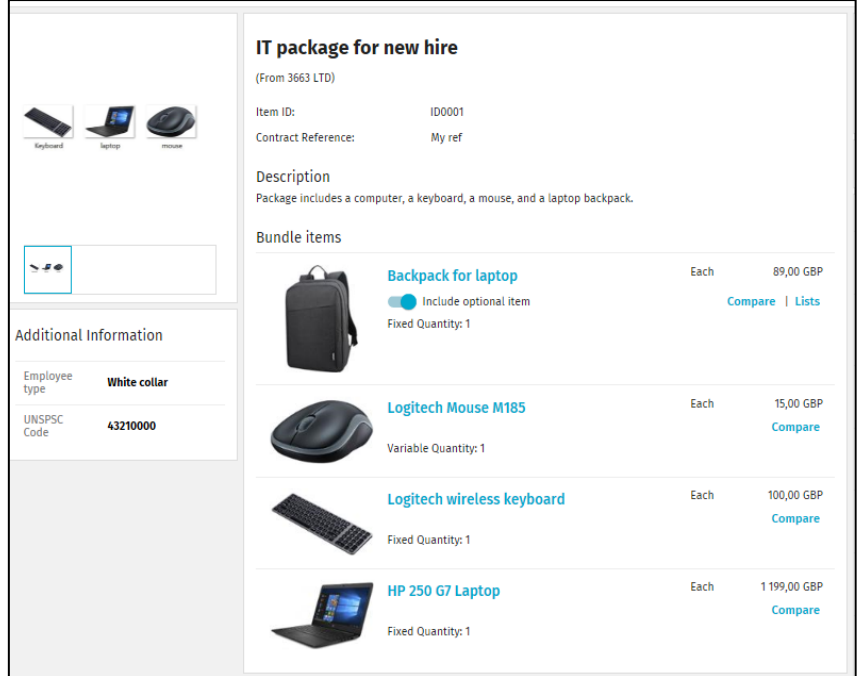

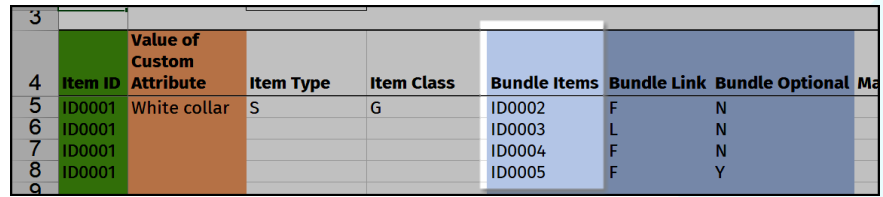

Bundles group several items that are typically ordered together.

#### **Bundle items**

If this item is the bundle master, enter the item IDs of the items within the bundle in the **Bundle Items**  field, with one item ID per row. Make sure to repeat the bundle master's Item ID in the first column of each new row!

In the example above, the bundle master is item ID0001 (IT package for new hire) and the items in the bundle are items ID0002 (backpack), ID0003 (mouse), ID0004 (keyboard) and ID0005 (laptop)

### **BUNDLE LINK**

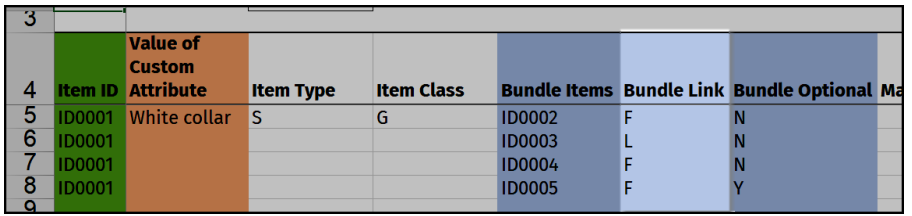

**Bundle Link** determines whether the quantity of the bundle item is Fixed (F) or Linked (L) to the bundle master. The setting here applies to the item listed in the bundle items column, not the bundle master.

**Fixed (F)**: the quantity of the item does not change.

**Linked (L)**: the quantity of the item is linked to the quantity of the master item.

In our previous example, if a user orders that bundle with a quantity of 5, they will receive 5 mice (linked quantity) and only one laptop, one keyboard, and one backpack (fixed quantities).

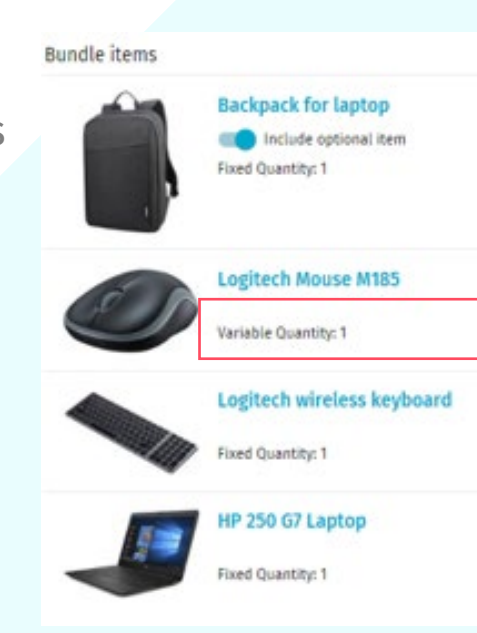

# **BUNDLE OPTIONAL**

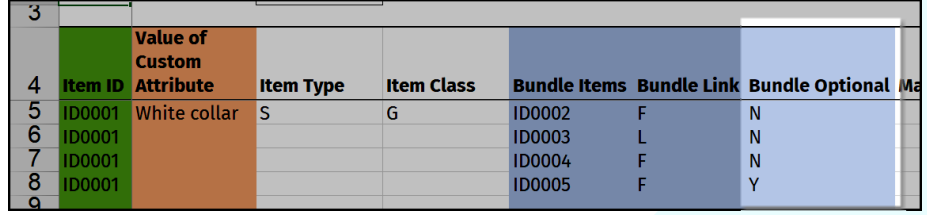

**Bundle Optional** determines whether the bundle item is an optional part of the bundle (Y) or required (N). The setting here applies to the item listed in the bundle items column, not the bundle master.

If the requester does not include the optional item in the bundle, the total bundle price will no longer include the price of that optional item.

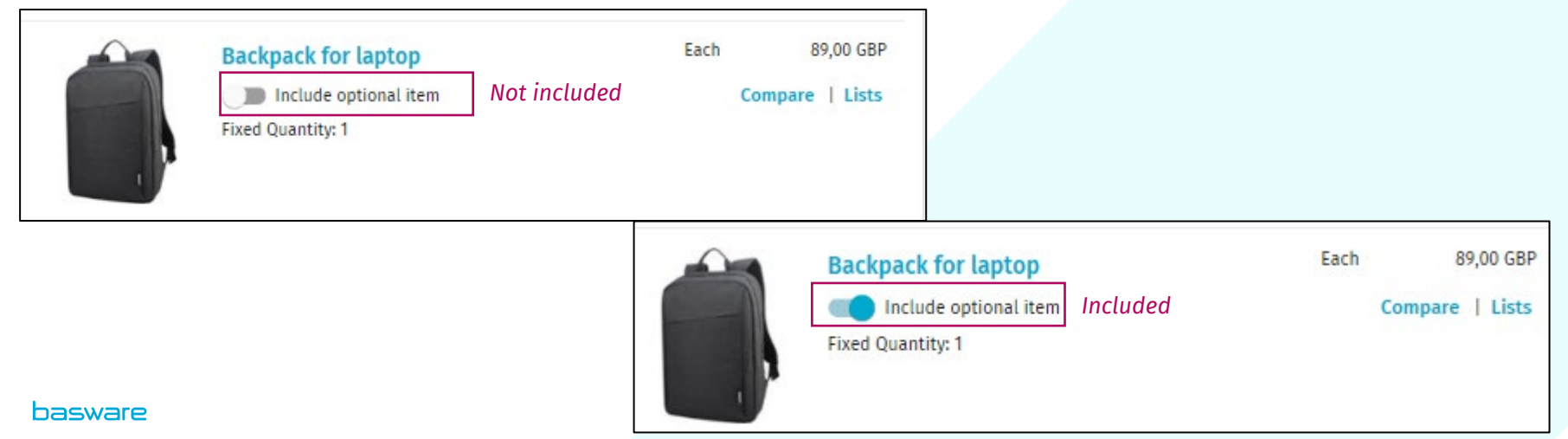

# **DELIVERY TYPE AND DELIVERY ID**

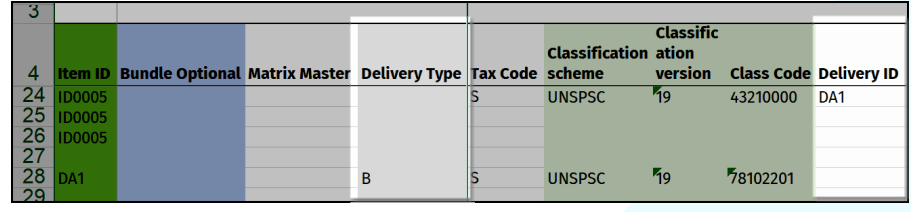

**Delivery type** is only set for items with an item type of Delivery (D). It determines if the delivery charge is per item (I) or for the entire basket (B).

For **item** delivery charges, the delivery cost is for each of the items in the buyer's shopping basket that use this delivery item. For **basket** delivery charges, the delivery cost is for all the items in the buyer's shopping basket that use this delivery item. See the user guide sheet in the workbook for more detailed information.

You can use the abbreviation (I or B), or the full word (Item or Basket).

**Delivery ID** is only set for standard items. This field contains is the Item ID of the delivery charge (delivery item) associated to it.

### **PRICE, PRICE BREAKS, AND PRICE ON REQUEST**

**Minimum order quantity** is the minimum number of units that can be purchased at the stated price. When several minimum order quantities are added for one item, this creates price breaks. In the example above:

- Requester can order 1-9 items for 300 GBP each
- Requester can order 10-19 items for 290 GBP each
- Requester can order 20 items for 275 GBP each
- For orders of 21 items or more, the price is by request only.

**Price** is the price of the item, per unit, at that minimum order quantity. Leave blank for Price on Request items.

**Is price on request?** If Yes (Y), the price must be requested from the supplier. If No (N), a price must be entered in the **Price** field.

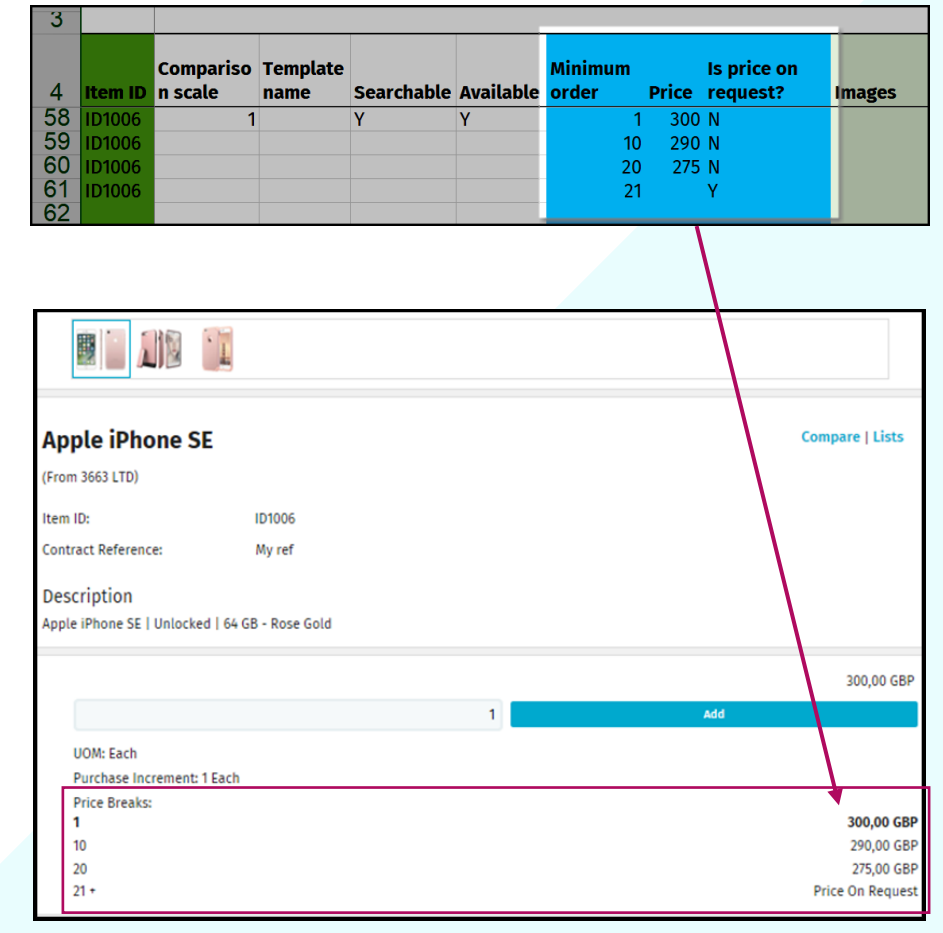

*Price on request when the order quantity is 21 or more*

### **MINIMUM ORDER QUANTITY – DELIVERY ITEMS**

The Minimum Order Quantity is interpreted differently for Delivery items.

- For item delivery charges, the number entered is the minimum quantity of items (with this delivery charge) that the buyer must have in their shopping basket to take advantage of the price break.
- For Basket delivery charges, the number entered is the minimum amount of money that the requester must spend (on items with this delivery charge) from this shopping basket to take advantage of the price break.

# **SOME ADDITIONAL DEFINITIONS**

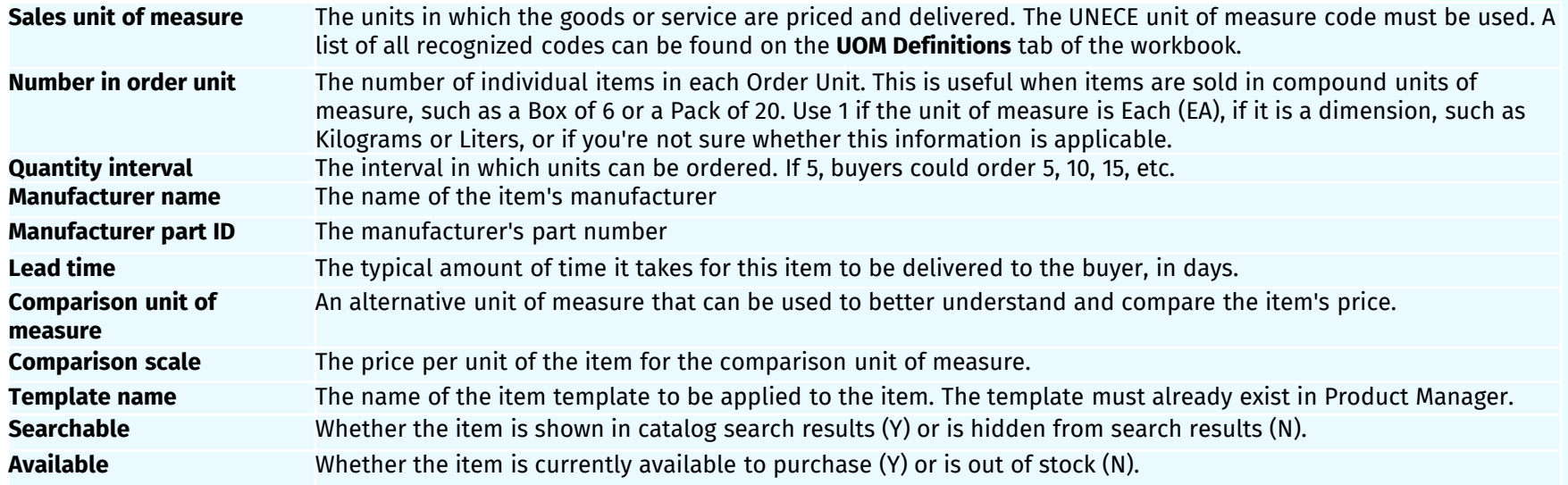

In the previous example of our iPad matrix, only the matrix master item is set as Searchable. This means that the standard items within the matrix were not searchable through the catalog, but could instead be found by opening the matrix master item from the catalog and selecting the appropriate options.

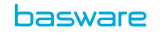

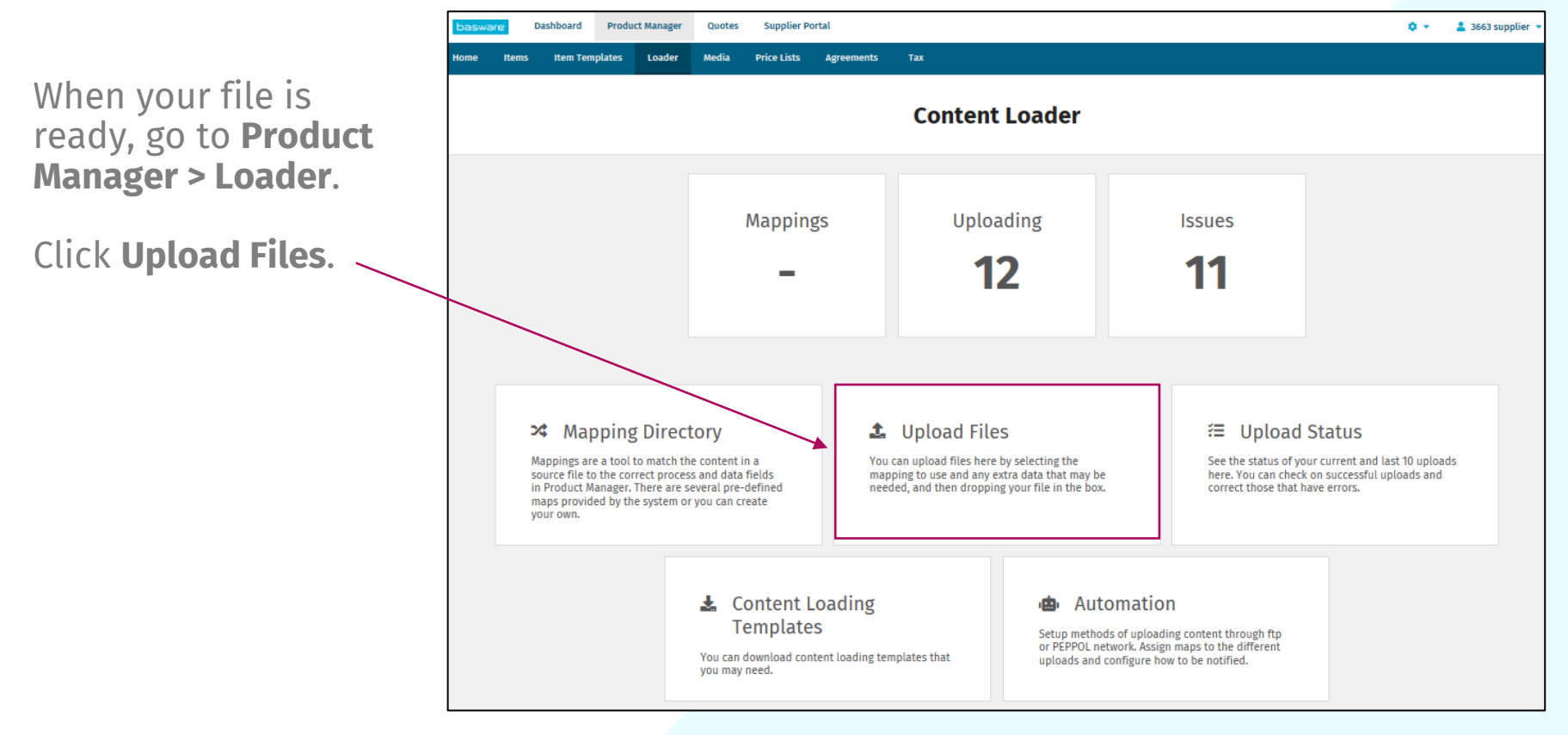

Choose the **Super Content Loader Excel** mapping.

Select your Excel workbook as the source file.

Choose whether to merge your uploaded items with the existing catalog or create a new catalog.

Select the Output Type:

- Supplier: Products and Price List
- Buyer: Agent Agreement

Select your UNSPSC version.

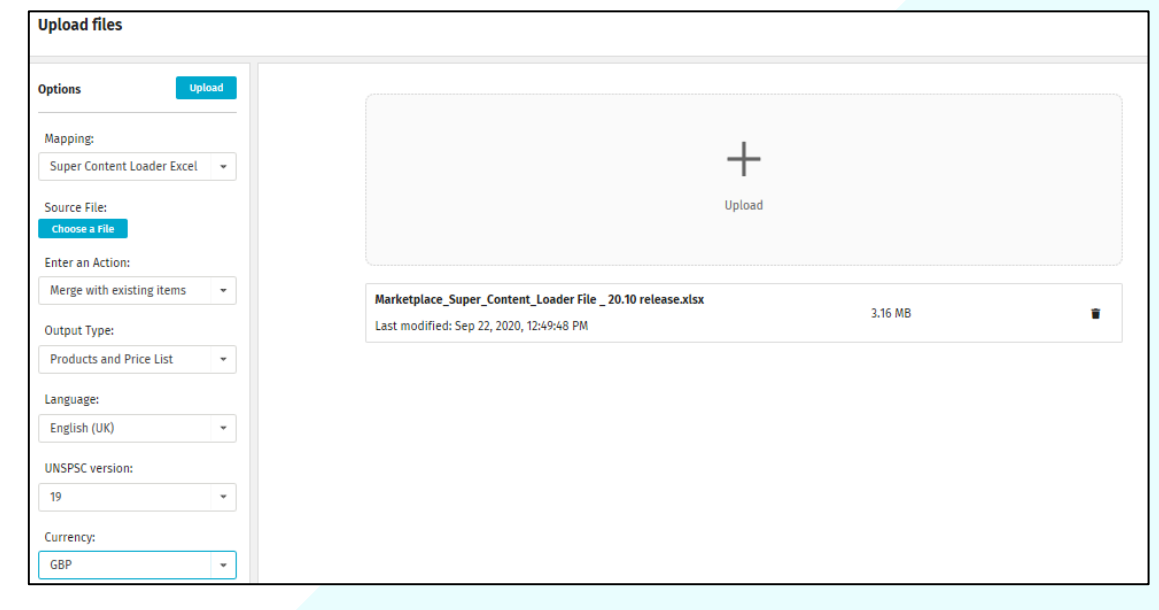

After uploading, you can see the staged data here. Errors and warnings in the data, such as invalid field entries, will be highlighted. You can fix the data from this view.

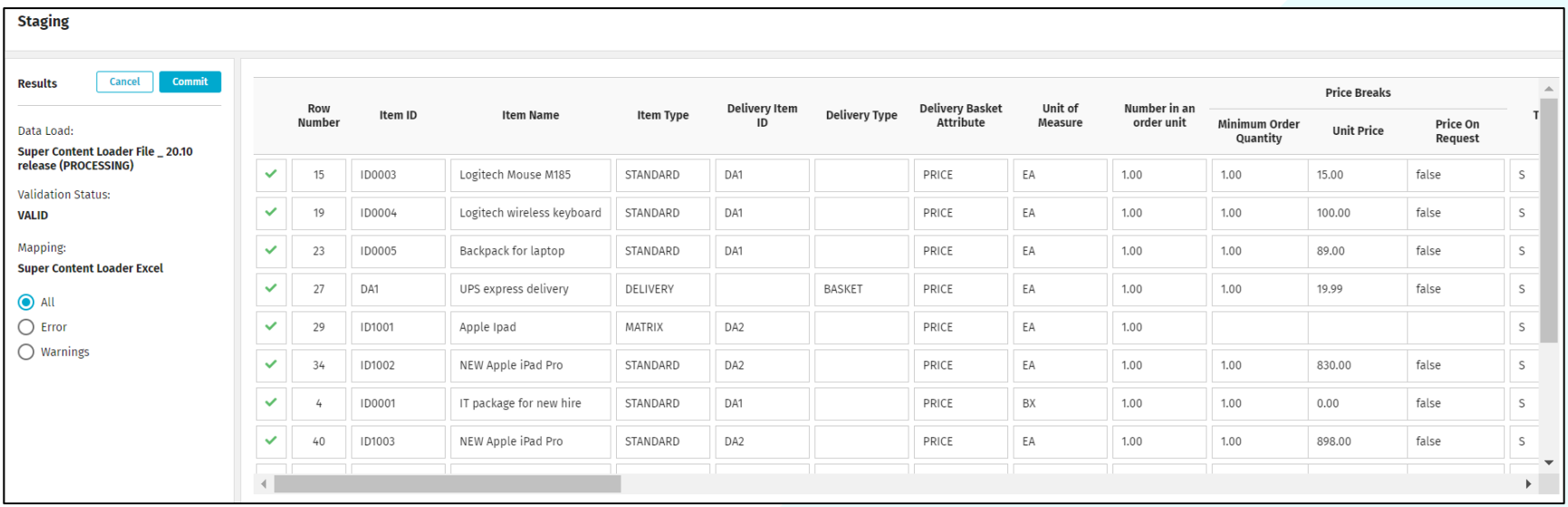

When viewing staged data, you can see your price breaks by clicking  $\mathbf{v}$ . The same approach for custom attributes and all other fields that allow multiple values for each item.

On the next slide, see an example of custom attributes and bundles.

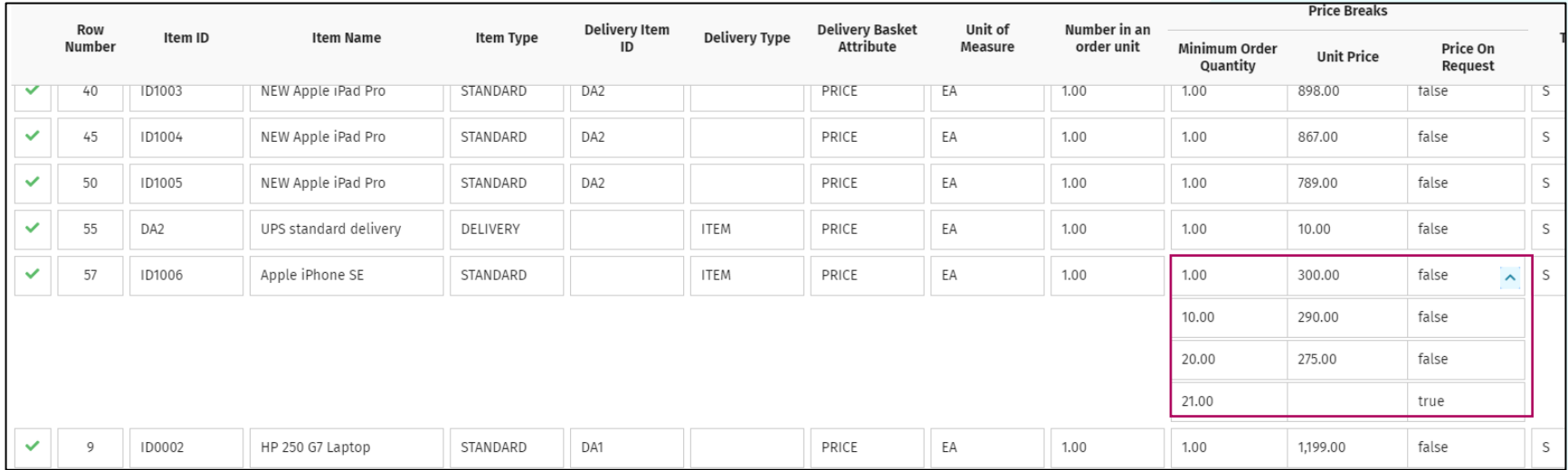

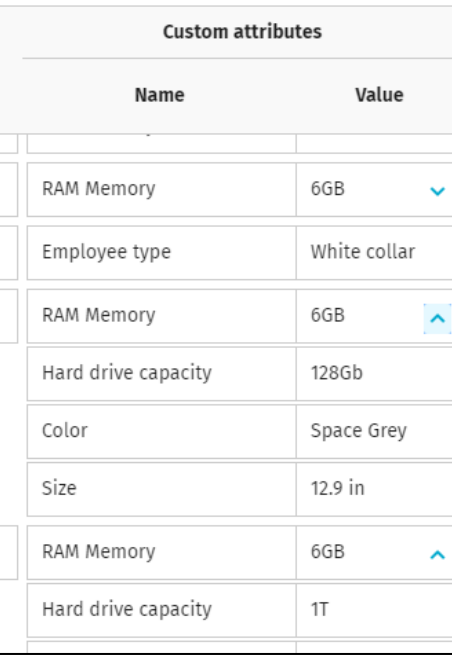

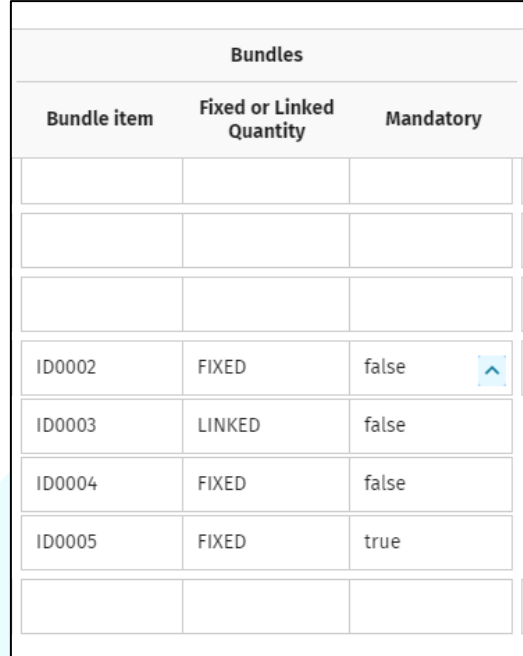

When all the data is correct on the Staging page, click **Commit** to add your data to Product Manager.

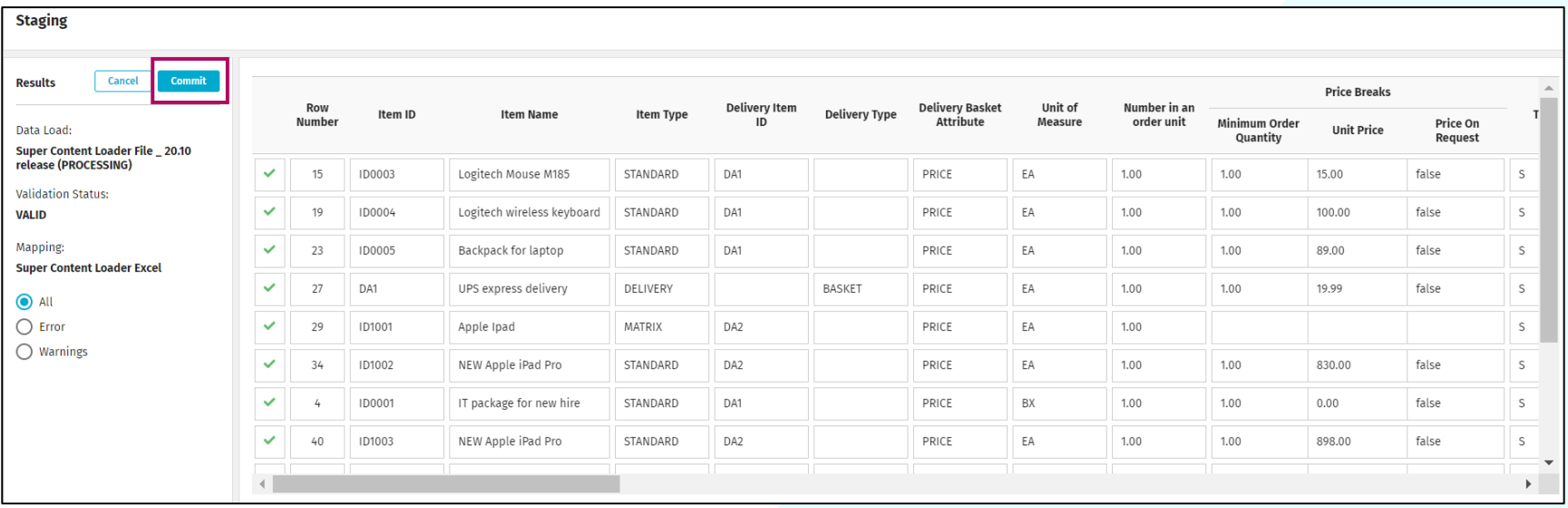

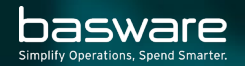

# **THANK YOU**

Still have questions? Find more info and get help at <u>https://basware.service-now.com/bw</u>